## **Conditional text in** FrameMaker

Making manuals modular

*Yvonne DeGraw*

#### **Introduction**

**. Really useful FrameMaker feature** • Allows you to create multiple books or other documents from one Frame book

## Agenda

• Benefits of conditionals • Planning conditional use • Using conditionals

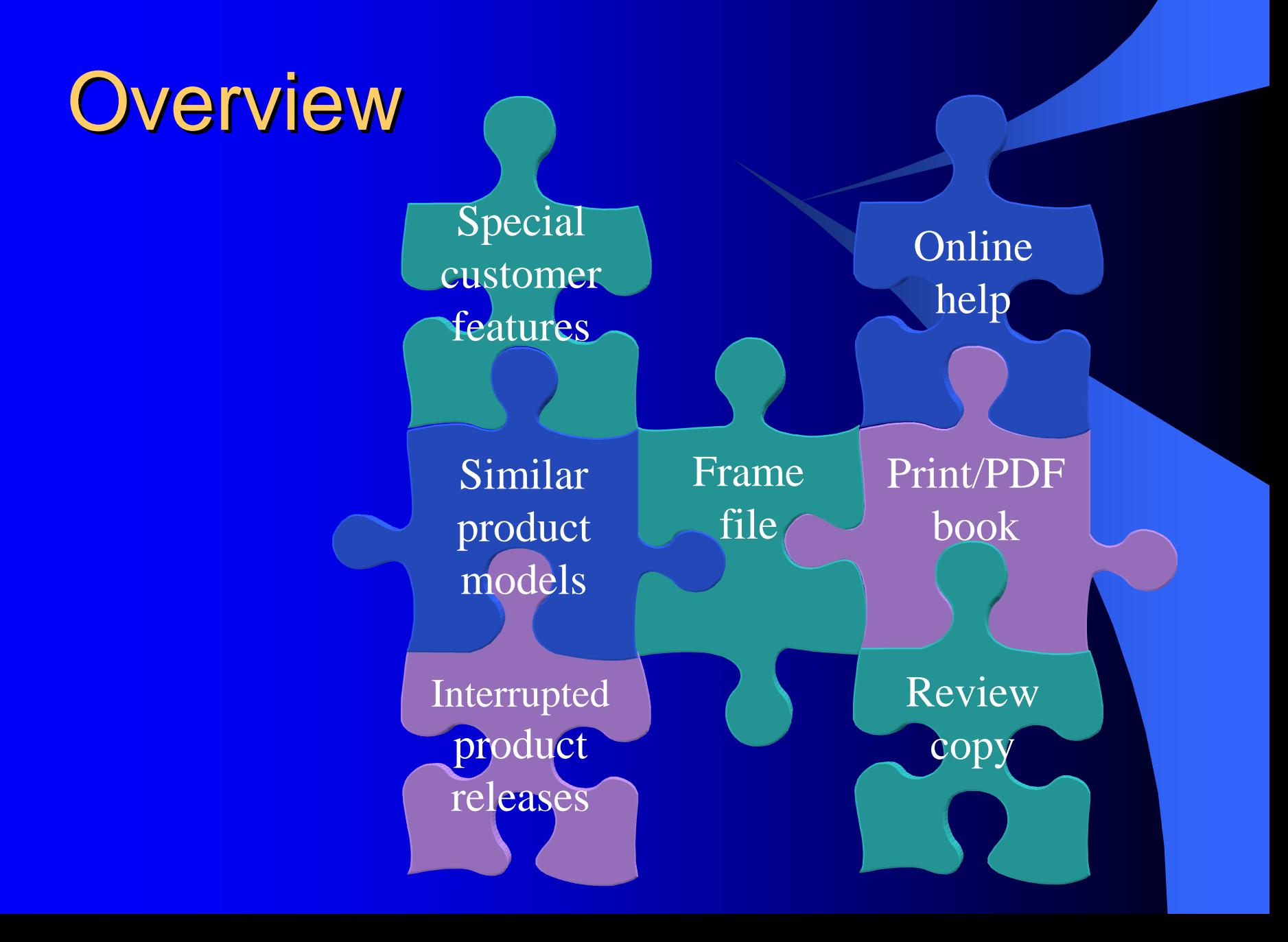

#### **Benefits**

• Reduce work when updating manuals • Reduce number of source files • Customize output for customer needs • Facilitate technical reviews

#### **Planning conditional use**

- Examine similarities and differences between content
	- Related hardware, but different models
	- Product has different functionality set for various customers
	- New release version
		- Source code control
		- FrameMaker conditionals

Different media: PDF/print vs. online help

#### **Planning conditional use**

**• Examine size of differing content** 

- Particular words, such as model number: use variable
- Entire chapter: use separate book files pointing to subsets of chapters
- Somewhere between: use conditionals

#### **Planning conditional use**

- How many versions of the finished document?
	- Print and online help
	- Product shipped with and without KitchenSink feature
	- V3.0 and V4.0 exist and have been released. Future versions may be V3.1 and V4.1.

• Print and online help – Print– Online

#### The online helpThis help system contains...

• Product shipped with and without KitchenSink feature – KitchenSink – NoKitchenSink

The KitchenSink allows you to…This system does not include the KitchenSink. To order, please contact your sales rep.

• V3.0 and V4.0 exist and have been released. Future versions may be V3.1 and V4.1.  $\blacksquare$  V3 V4

To tweak the frabnitz, do it the hard way. use the nifty wizard.

• You have questions for a technical reviewer that you want shown only in the review copy – Comment

Turn the frabnitz clockwise. Is clockwise correct? I'm guessing here.

## Dealing with multi-dimensional conditions

- Don't apply two conditions to same text **• If you apply both Print and KitchenSink:**  Might expect this behavior: Shown if *both* Print *and* KitchenSink is set
	- Actual behavior:
		- Shown if *either* Print *or* KitchenSink is set

• Print and online versions both with KitchenSink and without  $(4$  versions = up to 8 conditions)

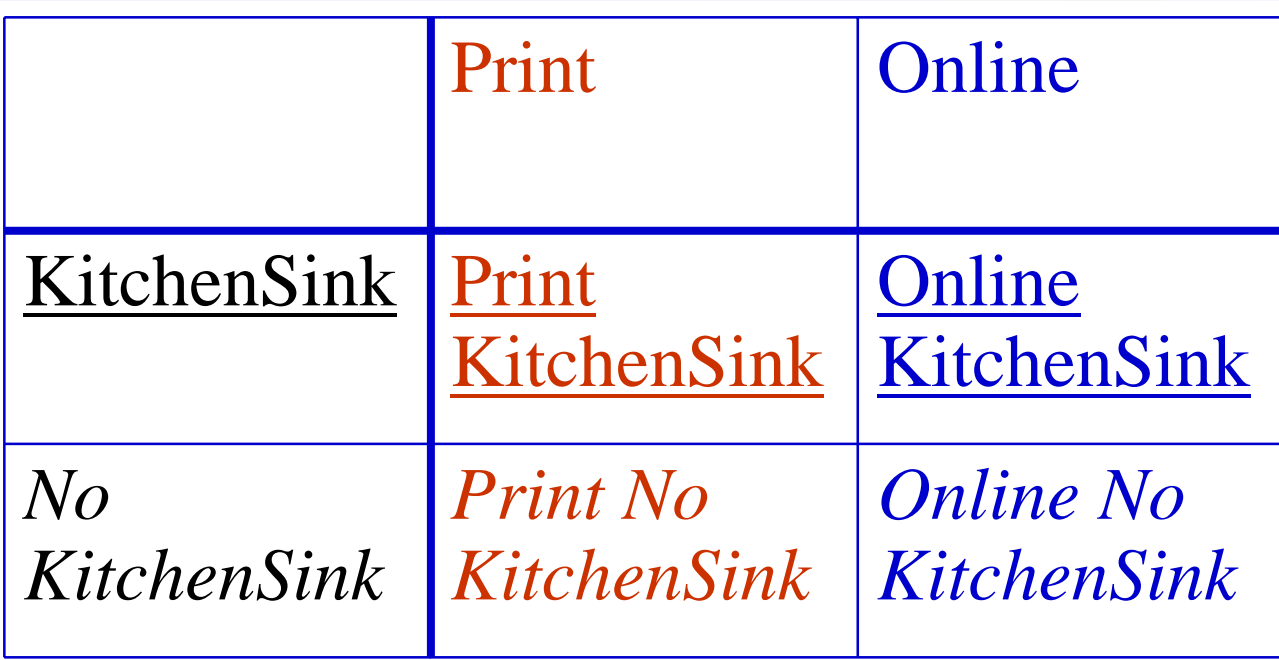

#### **Things to standardize**

• Condition naming – What's included when this condition is on? • Variables vs. conditionals **• Conditionalizing punctuation and spaces** • Sequence of conditionals in text

## Using conditionals

**. Working with conditions • Creating a condition** • Viewing and hiding conditions **. Viewing conditional settings** • Applying a condition • Removing all conditions • Searching for conditions • Working with conditional documents

## **Working with conditions**

#### $\bullet$  Special  $\rightarrow$  Conditional Text

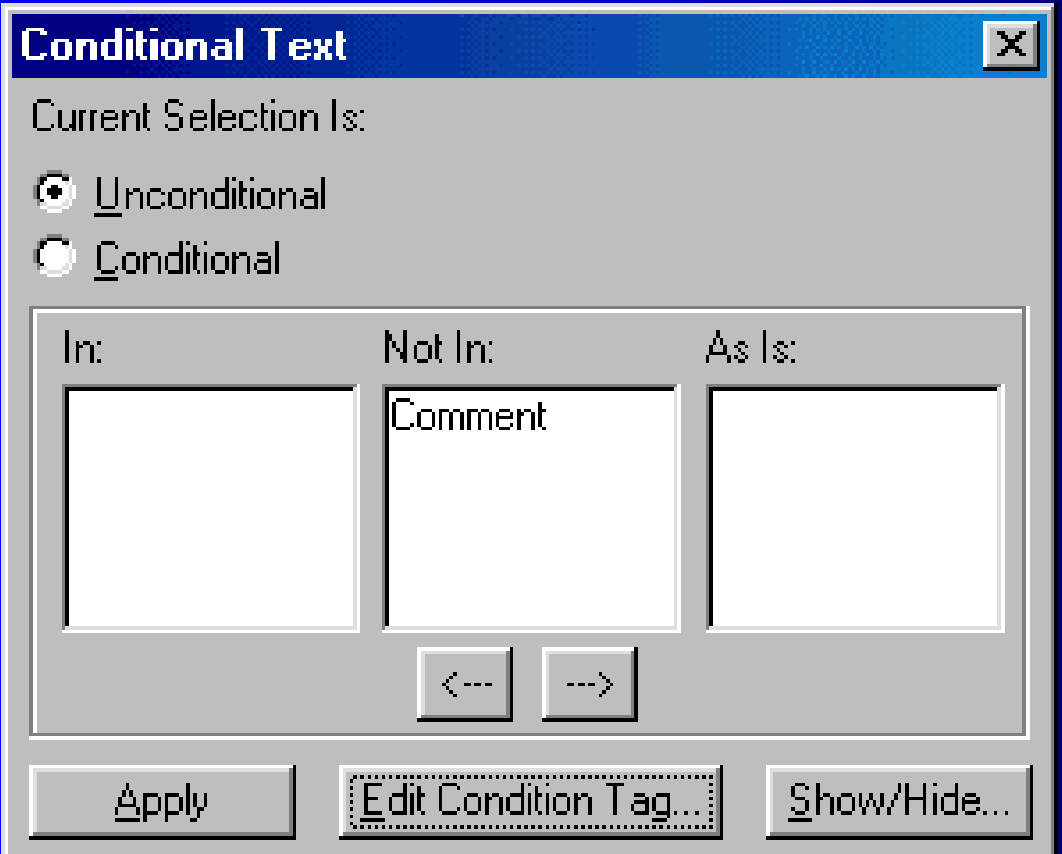

## **Working with conditions** • Columns: In, Not In, As Is • Think of: Yes, No, Maybe

Current Selection Is: © Unconditional C Conditional  $\Box$  In: Not In: As  $|s\rangle$ **Comment**  $\zeta$  and  $\longrightarrow$   $>$ 

## **Creating a condition**

- 1.Click Edit Condition Tag button
- 2.Type condition name
- 3. Select displ
- 4.Click Set

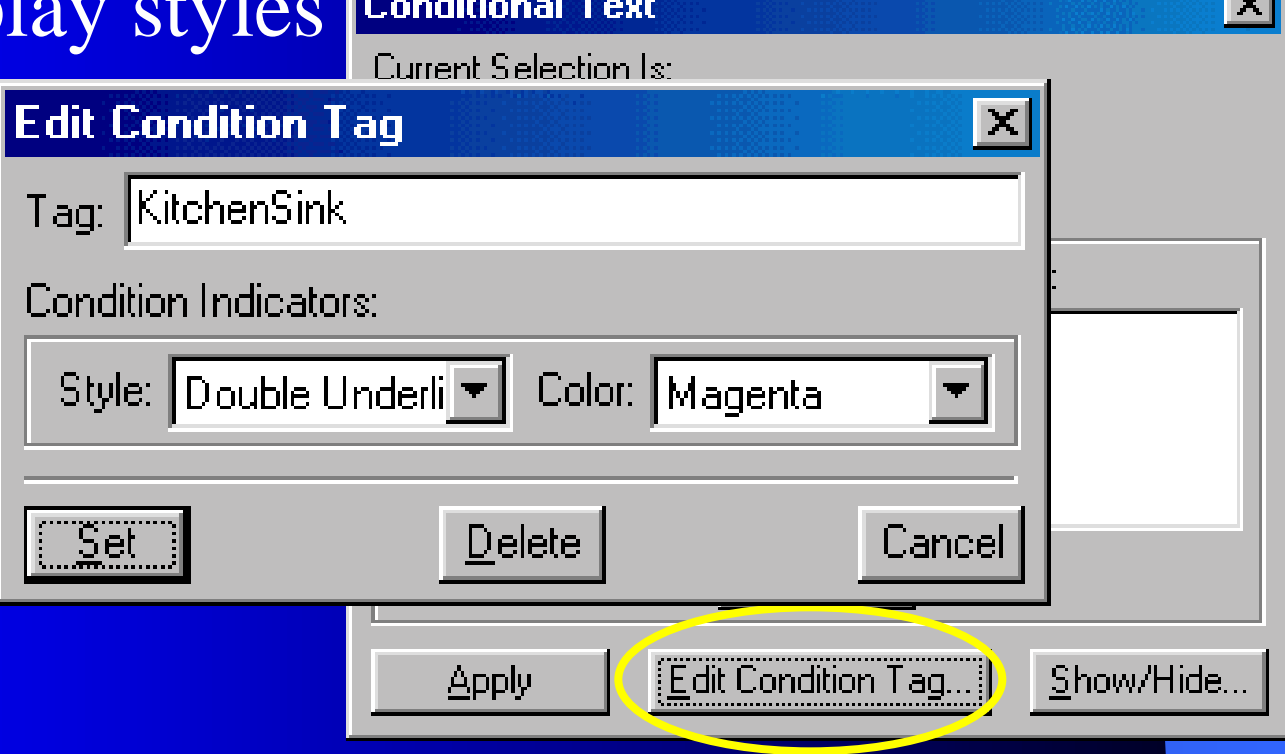

## Viewing and hiding conditions

- 1.Click Show/Hide button
- 2. For editing, Show All and Show Condition Indicators

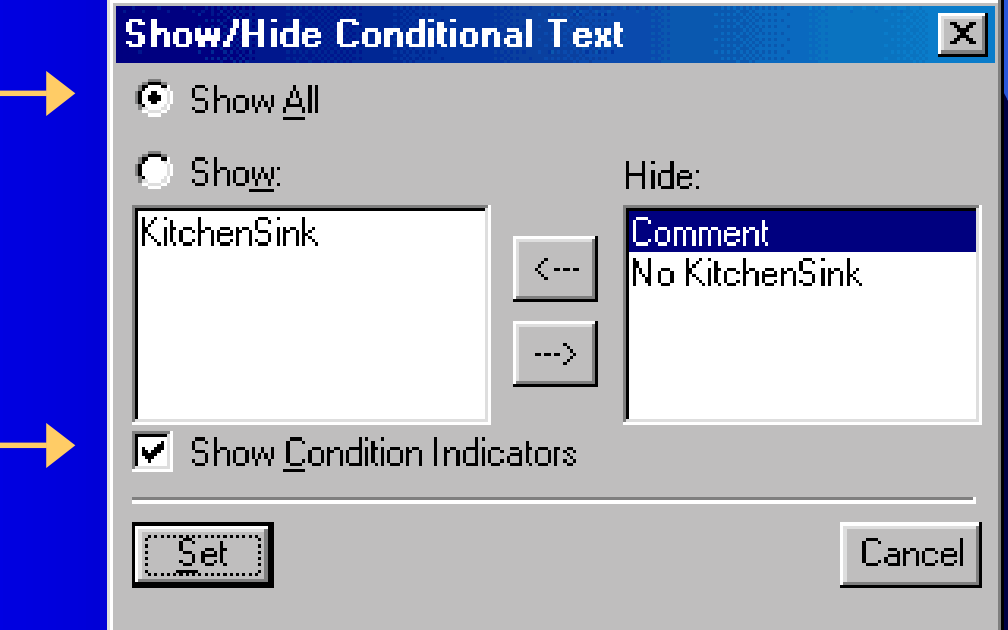

## Viewing and hiding conditions

• For printing, Show only certain conditions and hide Condition Indicators

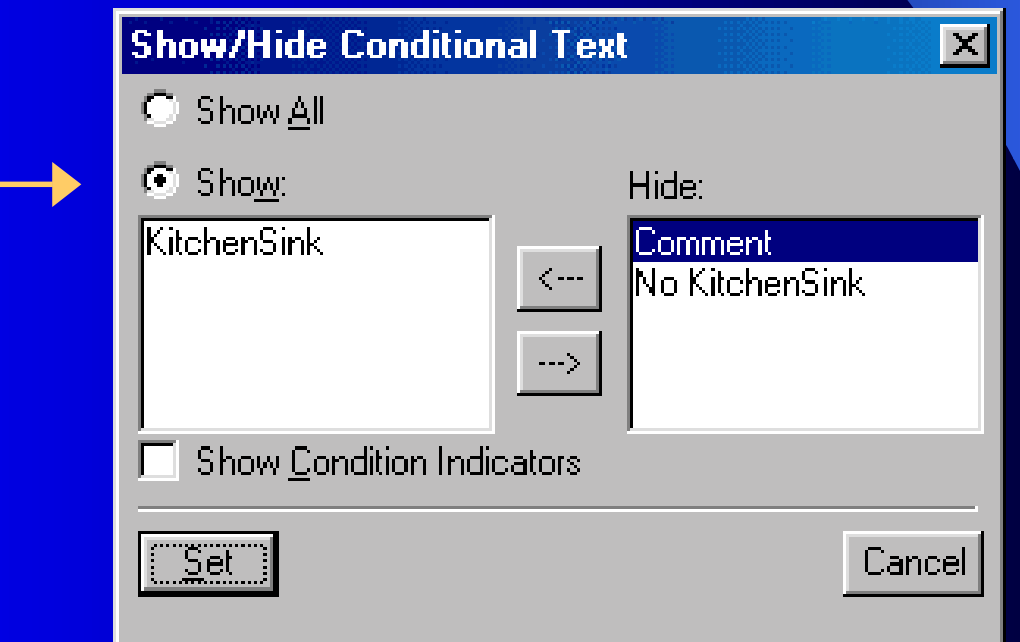

## Viewing setting of selected text

KitchenSink) Flow: A 1: H1 Body

• Status bar

 $\bullet$  Special  $\rightarrow$  Conditional Text

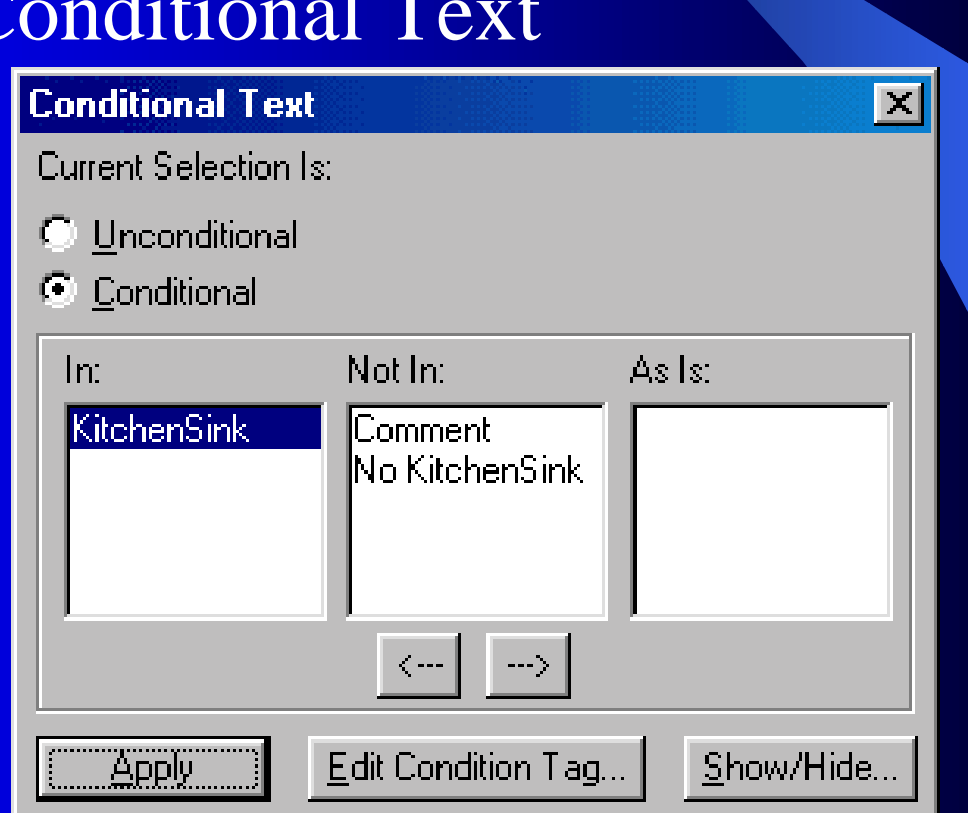

## Applying a condition manually

- 1.Select text, marker, anchor, or table row
- 2.. Special  $\rightarrow$  Conditional Text
- 3. Move condition to In column
- 4.Click Apply

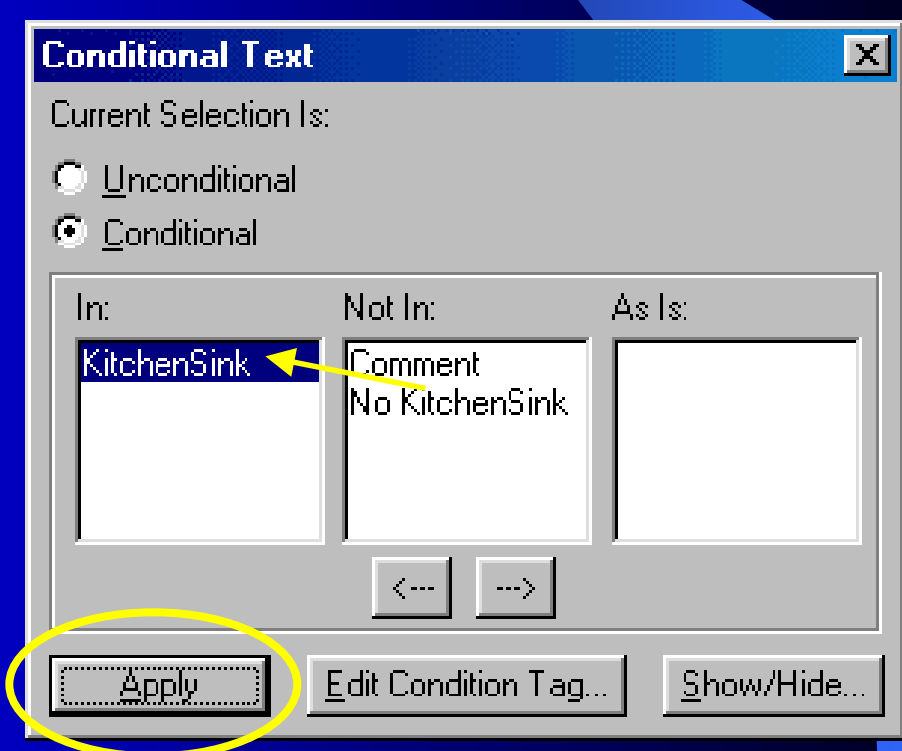

## Applying a condition by pasting

- 1.Select text with condition you want to use
- 2.Edit  $\rightarrow$  Copy Special  $\rightarrow$  Conditional Text Settings
- 3. Find or select text to receive condition
- 4. $B$  Edit  $\rightarrow$  Paste

#### **Removing conditions**

- 1.Select conditional text
- 2.. Special  $\rightarrow$  Conditional Text
- 3. Select Unconditional
- 4.Click Apply

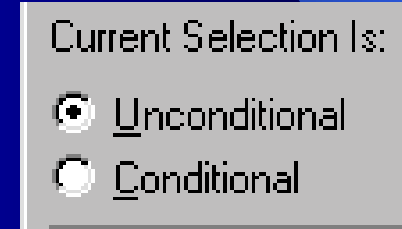

Moving conditions to Not In column and applying doesn't work

## Searching for conditions

- $\bullet$  Edit  $\rightarrow$  Find/Change
- Select Conditional Text
- Move desired condition to In column
- **Click Set • Click Find**

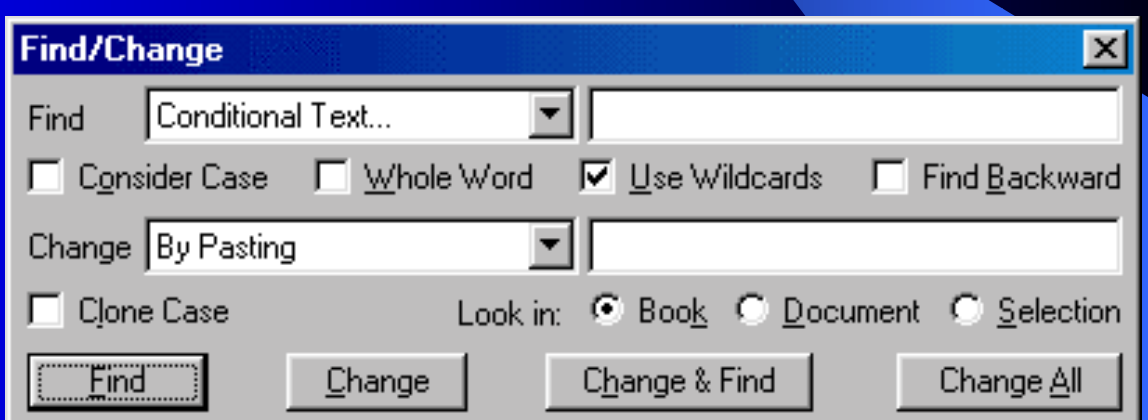

Change by Pasting in Find/Change can apply conditional settings on clipboard

# **Working with conditional** documents

- Editing and spell checking: Show all conditions and condition indicators
- To switch settings, import conditional text settings into all files in book
- Avoid using forced page break overrides where possible – use pagination properties instead
- Always update book after making final Show/Hide settings

#### **Next Steps**

- Determine manuals that would benefit from conditional use
- Determine number of output documents and conditions
- Standardize use of conditions

## **For More Information**

**• FrameMaker manual, Chapter 15**